# Cisco TelePresence SX10N かんたんセットアップ ガイド

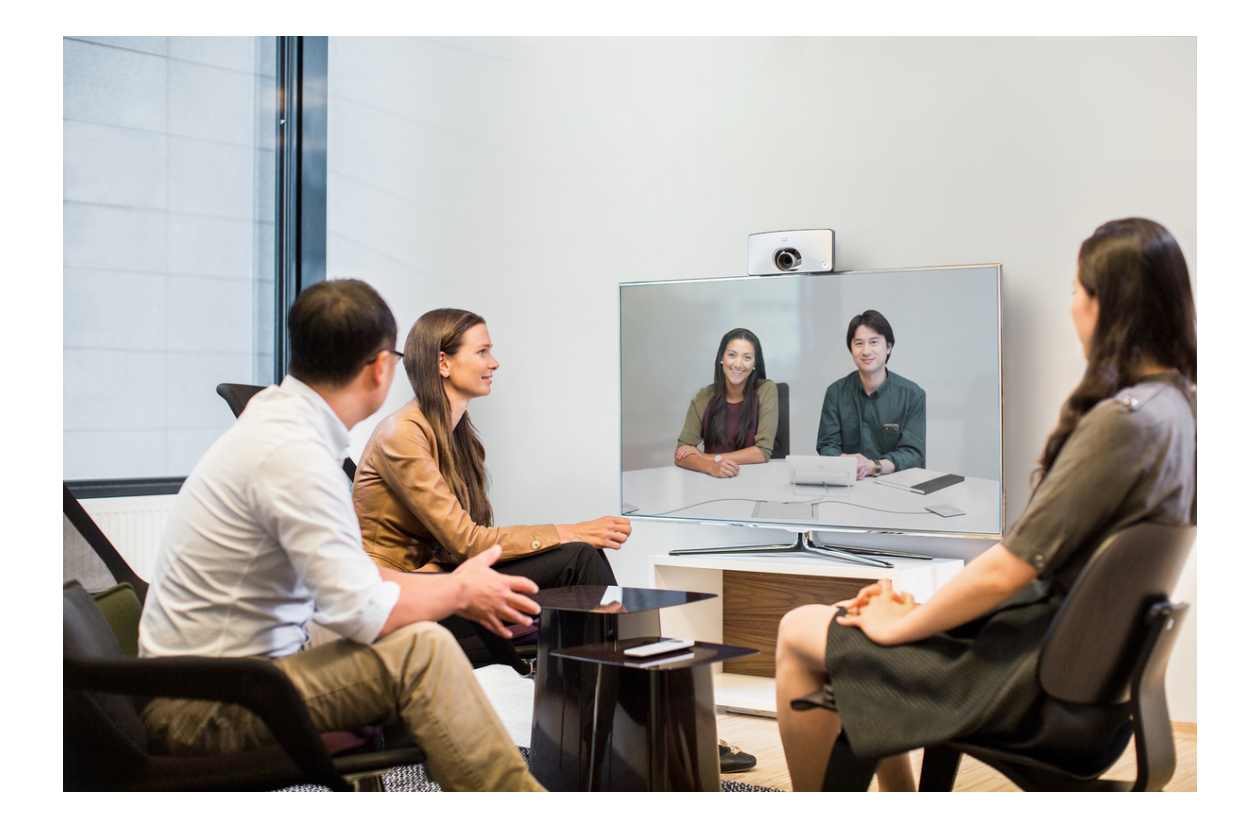

このたびは、 Cisco TelePresence SX10N をご利用いただきまして、 誠にありがとうございます。

1 事前準備

1.1 梱包物の確認と用意するもの

Cisco TelePresence SX10N には、本体と以下の付属品が含まれています。梱包 物は予告なく変更されることがあります。

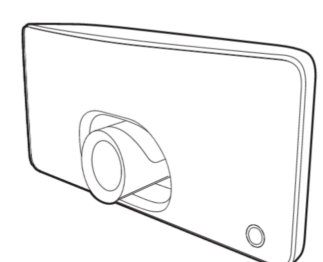

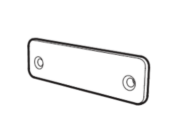

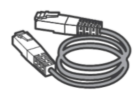

Cisco TelePresence SX10本体 壁掛け用ブラケット LANケーブル(5m)

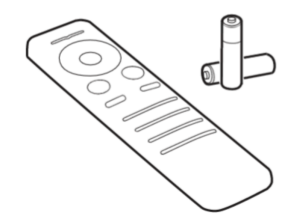

リモコンと単4電池2本 HDMIケーブル $(2m)$  電源アダプタ $(1.8m)$ 

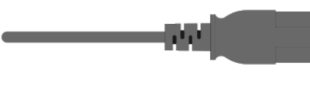

電源ケーブル

このほかに、以下のものをご用意ください。

- ・ HDMI 入力に対応したスピーカー付きモニタ (必須)
- ・ 資料共有用 HDMI ケーブルまたは VGA ケーブル(オプション)
- ・ Cisco TelePresence Table Microphone 20 (外部マイク)(オプション)
- ・ VESA スクリーン マウントキット (オプション)
- ・ Cisco TelePresence Touch 10 タッチ コントローラ(オプション)

Memo: Cisco TelePresene SX10N は Power Over Ethernet (POE)に対応して います。POE に対応したスイッチまたはインジェクタを利用の場合、電源アダ プタは不要です。

1.2 設定に必要な情報

ネットワーク担当者と調整し、以下の環境情報を収集します。本ドキュメント ではソフトウェア CE8.2 で導入された静的 IP アドレス、IP アドレスによる発 着信を前提に設定します。Cisco Video Communication System (Cisco VCS) ま たは Cisco Unified Communications Manager (Cisco Unified CM) での展開 は、本ドキュメントの対象外になります。

ネットワークの情報

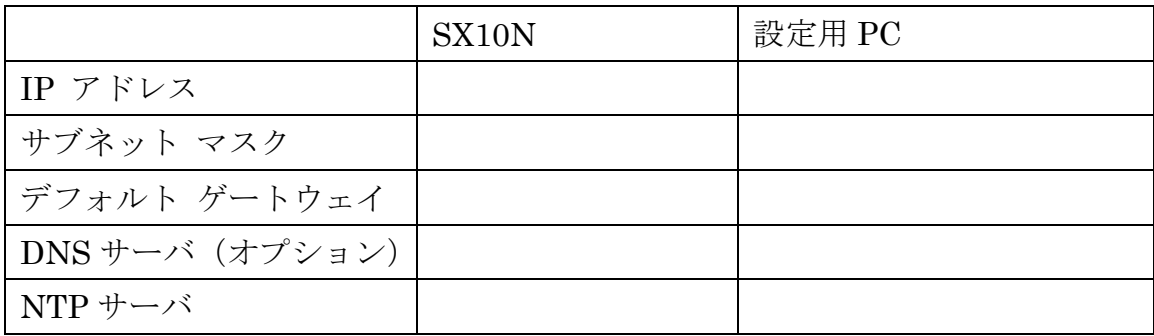

設定用 PC は SX10N 本体の IP アドレス設定後にブラウザを通じてアクセスで きるように DHCP または静的 IP によるネットワーク接続が必要です。 次に、端末に設定する項目を確認します。

システムおよび電話帳設定のための情報

|          | SX <sub>10</sub> N     |
|----------|------------------------|
| システム名    | 例:会議室名                 |
| 管理者パスワード |                        |
| 電話帳      | 対向の端末のシステム名と IP アドレス情報 |

Memo:システム名は通話時に相手端末に表示される「表示名」として利用しま す。

# 2 設置

2.1 開梱

梱包を開封します。リモコンが上部に、他ケーブル類は小箱に梱包されてい ます。

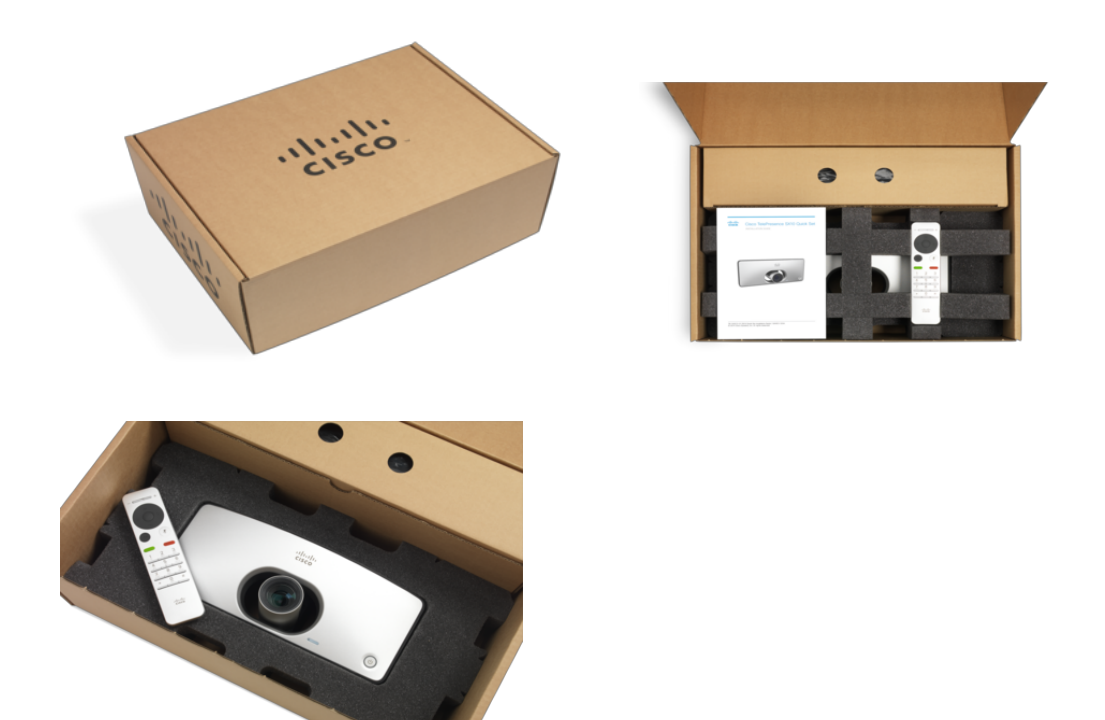

2.2 SX10N 壁掛けブランケットの設置 必要に応じて壁掛けブランケットを壁面に取り付けます。

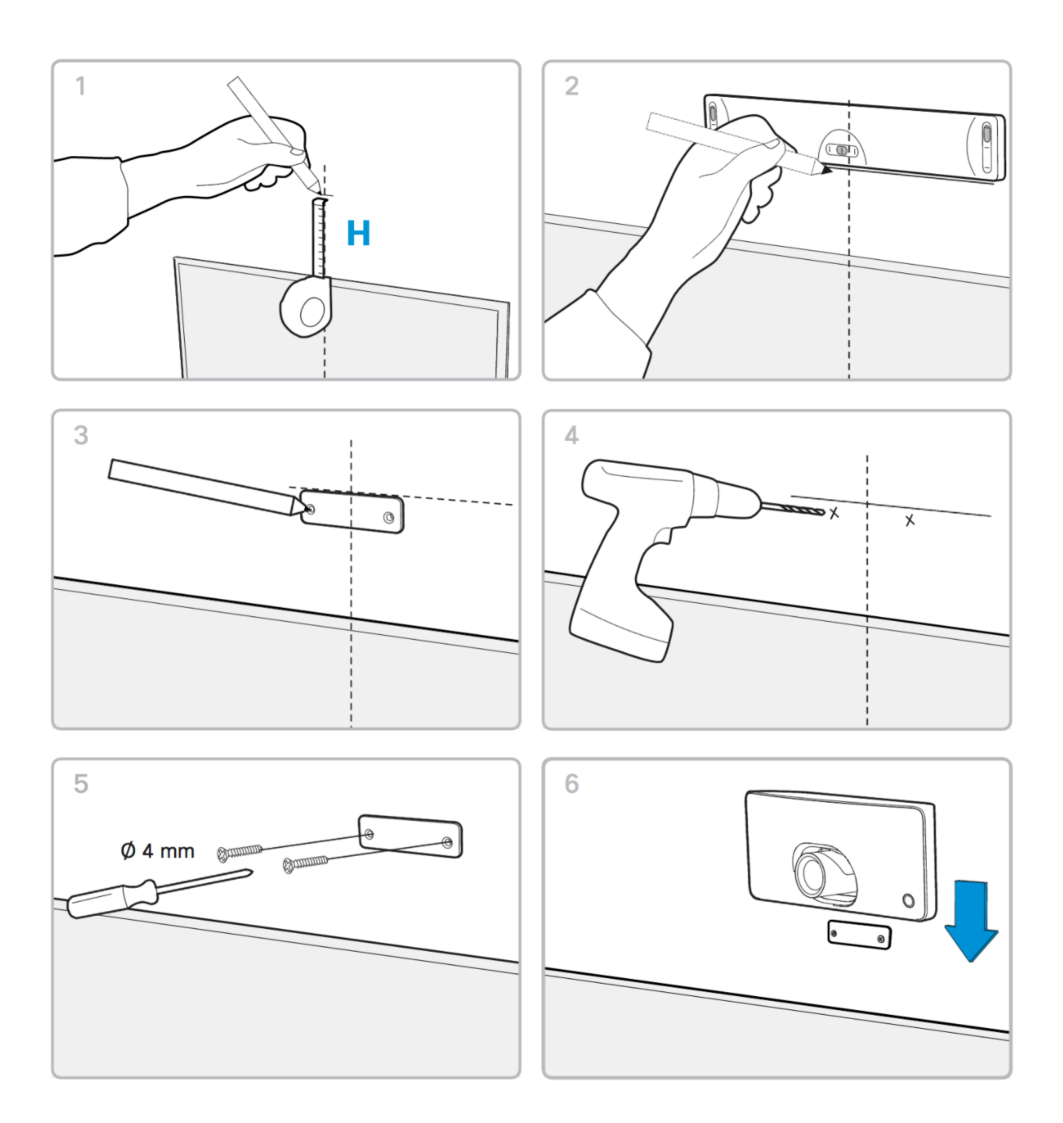

Memo:SX10N をマウントなしで設置する場合、上下逆さまに置くことが可能で す。カメラの映像は設置方法に応じて自動的に上下反転します。

2.3 ケーブルの接続

各種機器とケーブルを接続します。

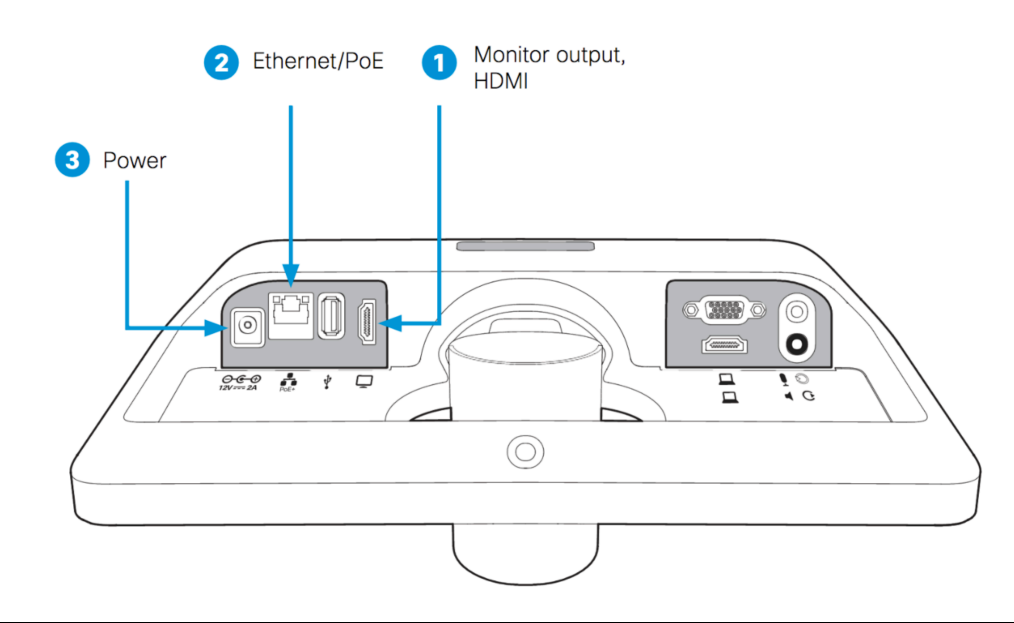

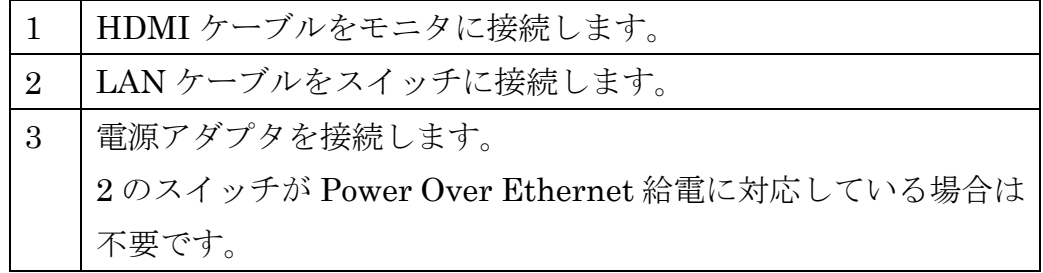

Memo: 反対側の HDMI/VGA ポートは資料共有用の入力として利用します。

2.4 システムの起動

SX10N は自動的に起動し、LED が点灯します。システムが起動するとシス コ ロゴが表示されます。

システムが起動しない場合、電源ボタンを押下します。

![](_page_6_Picture_0.jpeg)

注意:LED が点灯しているにもかかわらず、モニタに表示されない場合、 モニタ側の電源、入力端子を確認してください。

2.5 リモコンの利用方法

リモコンに単 4 電池を 2 本入れます。使い方は下記の通りです。

![](_page_6_Figure_4.jpeg)

音量コントロールおよび増減コントロール

3 セットアップ ウィザードによる初期設定

3.1 表示言語の設定

セットアップ ウィザードがモニタに表示されます。表示言語を日本語に変 更します。英語、日本語を含む 22 ヶ国語から表示言語を選ぶことができま す。

1. [English(United States)]を選択

![](_page_7_Picture_56.jpeg)

# 2. [日本語]を選択

![](_page_7_Picture_57.jpeg)

3. 日本語表示に切り替わったことを確認し、[開始]を選択

© 2016 Cisco and/or its affiliates. All rights reserved. Cisco Public

![](_page_8_Picture_0.jpeg)

- 3.2 DHCP サーバがない場合の IP アドレスの設定 DHCP サーバがない場合、「ネットワークに接続されていません」と表 示され、IP アドレスの設定モードに移行します。
- 1. [設定]を選択

![](_page_8_Picture_3.jpeg)

2. [デフォルト設定]および DHCP 自動セットアップのチェックを外し、IP アドレス、ゲートウェイ、サブネット マスクを入力

![](_page_9_Picture_54.jpeg)

Memo: IP アドレスを入力中、リモコンの "\*" を入力すると "."に置き換えられ ます。

3. 必要に応じて、[DNS サーバ]を入力

![](_page_9_Picture_55.jpeg)

Memo: CMR Cloud に接続する際に必要となります。

3.3 カメラ、オーディオの設定 1. カメラ位置を調整し[OK]を選択

![](_page_10_Picture_0.jpeg)

2. 音量をディスプレイ本体または SX10N 付属のリモコンを使って調整し [続行]を選択

![](_page_10_Picture_2.jpeg)

4. 四隅の円が表示されていることを確認し、[OK]を選択

![](_page_11_Picture_1.jpeg)

- 3.4 電話サービスの設定
- 1. [他のサービス]を選択

![](_page_11_Picture_36.jpeg)

2. [後でアクティブ化]を選択

![](_page_12_Figure_1.jpeg)

- 3.5 時刻の設定
- 1. [タイムゾーンの変更]を選択

![](_page_12_Figure_4.jpeg)

2. [東/東南アジア]を選択

![](_page_13_Picture_31.jpeg)

3. [Seoul, Tokyo]を選択

![](_page_13_Picture_32.jpeg)

4. [24 時間形式]を選択

![](_page_14_Picture_1.jpeg)

5. タイムゾーンが変更されたことを確認し[適用]を選択

![](_page_14_Picture_3.jpeg)

6. [後で]を選択

![](_page_15_Picture_1.jpeg)

ディスプレイに山の風景が表示されることを確認します。「登録されて いません」「セキュリティ リスク」の警告が表示されます。

![](_page_15_Picture_3.jpeg)

4 IP アドレス設定

DHCP で仮の IP アドレスを払い出している場合、端末に割り当てられた静的 IP アドレスに変更します。

- 1. [登録されていません]を選択
- 2. [システム情報]を選択
- 3. [設定]を選択
- 4. [ネットワーク設定]を選択
- 5. [デフォルト設定]および DHCP 自動セットアップのチェックを外し、IP アドレス、ゲートウェイ、サブネット マスクを入力

![](_page_16_Picture_103.jpeg)

Memo: IP アドレスを入力中、リモコンの "\*" を入力すると "."に置き換えられ ます。

6. 必要に応じて、[DNS サーバ]を入力

![](_page_16_Picture_104.jpeg)

Memo: DNS Server は CMR Cloud に端末から直接接続する際に必要となり ます。

5 Web 管理画面設定

Web 管理画面から各種設定をします。

5.1 管理者パスワードの設定

Web 管理画面のパスワードを設定します。管理者ユーザ名はデフォルトの admin を使用します。

1. PC のブラウザから SX10N 本体の IP アドレスを入力し、 Web 管 理画面を表示

![](_page_17_Picture_87.jpeg)

- 2. [Username] に admin と入力
- 3. [Passphrase]は 空白のまま [Sign In]を選択
- 4. [admin]をクリックし、 [Change Passphrase]を選択

![](_page_17_Picture_88.jpeg)

5. [Current Passphrase]を空白のままにし、[Passphrase]および[Repeat Passphrase]に新しいパスワードを入力、最後に [Change passphrase] を選択

![](_page_18_Picture_83.jpeg)

Web 管理画面からサインアウトされます。ディスプレイ上から「セキ ュリティ リスク」の警告が消えます。

5.2 システム名の設定

システム名を設定します。本体に表示されるだけではなく、発信時に対向に 表示される表示名として機能します。

- 1. [Username] に admin と入力
- 2. [Passphrase]に新規に設定したパスワードを入力
- 3. [Sign In]をクリック
- 4. [Setup] [Configuration]を選択

![](_page_18_Picture_84.jpeg)

- 5. [System Unit]を選択
- 6. [Name] にシステム名を入力

![](_page_19_Picture_102.jpeg)

7. [Save] をクリック

Memo: モニタにシステム名が表示されます

5.3 時刻の設定

時刻関連の設定を調整します。SX10N のデフォルトでは インターネット上に 置かれた NTP サーバ 0.tandberg.pool.ntp.org を利用します。

- 1. [Setup] [Configuration]を選択
- 2. [NetworkServices] を選択
- 3. NTP の設定から [Mode]を Manual に変更
- 4. [Server 1 Address] に NTP サーバを入力し[Save]をクリック

![](_page_20_Picture_116.jpeg)

- 5. [Time] を選択
- 6. Time の設定から [Date Format]を YY\_MM\_DD に変更
- 7. [Save]をクリック

![](_page_20_Picture_117.jpeg)

5.4 呼制御プロトコルの設定

H.323 プロトコルの設定を調整します。

- 1. [Setup] [Configuration]を選択
- 2. [Conference] を選択
- 3. Default Call の設定から [Protocol]を H323 に変更

![](_page_20_Picture_118.jpeg)

Memo: 必要に応じて帯域幅を設定します。

- 4. [Save]をクリック
- 5. [H323] を選択
- 6. [CallSetup Mode]を Direct に変更
- 7. [Save]をクリック

![](_page_21_Picture_59.jpeg)

- 8. [NetworkServices] を選択
- 9. [H323 Mode]を On に変更
- 10.[HTTP Mode]を HTTPS に変更
- 11.[SIP Mode]を Off に変更
- 12.[Save]をクリック

![](_page_21_Picture_60.jpeg)

13.[admin]をクリックし、 [Singout]を選択

![](_page_21_Picture_8.jpeg)

Memo: 今後、Web 管理画面にログインするには https://IPAddress/ を利用し ます。証明書が変更されるため、新しい証明書を受け入れます。

### 5.5 ビデオ通話の確認

対向の端末がすでに設定済みの場合、ここまでの設定が正しいか実際に発信し て確認します。

1 [発信]を選択

![](_page_22_Picture_4.jpeg)

2 対向端末の IP アドレスを入力

![](_page_22_Picture_67.jpeg)

3 [発信]を選択

4 相手端末で応答しビデオ通話ができることを確認

![](_page_23_Picture_1.jpeg)

5.6 電話帳の設定

[ディレクトリ]に相手端末のシステム名と IP アドレスを登録します。これ により簡単にビデオ発信できます。

- 1. Web 管理画面にサイン イン
- 2. [Setup] [Local Contacts]を選択

![](_page_24_Picture_55.jpeg)

- 3. [Add Contact]をクリック
- 4. [Name]:対向端末のシステム名を入力

![](_page_24_Picture_56.jpeg)

- 5. Number: 対向の IP アドレスを入力
- 6. Protocol: H323 を選択
- 7. Deice: Video を選択
- 8. [Save]をクリック

#### **Local Contacts Management**

![](_page_25_Picture_42.jpeg)

9. 新しいエントリーが追加されたことを確認

10. マークを選択し、[お気に入り]に入れる。

#### **Local Contacts Management**

![](_page_25_Picture_43.jpeg)

12.[お気に入り]をタップ

![](_page_26_Picture_34.jpeg)

- 13.新規に追加したエントリーを選択
- 14.[発信]をタップ

![](_page_26_Picture_35.jpeg)

15.相手端末で応答しビデオ通話ができることを確認

16.[終了]をタップ

以上でセットアップは完了です。

Appendix 1. CE8.2 アップグレード

- 6 CE8.2 へのアップグレード
	- 6.1 ダウンロード

https://software.cisco.com/ か ら Downloads Home > Products > Collaboration Endpoints > TelePresence Integration Solutions > TelePresence SX Series > TelePresence SX10 Quick Set > TelePresence Software-CE8.2.1 を選択します。

52030ce8 2 1.pkg をダウンロードします。

![](_page_27_Picture_107.jpeg)

## 6.2 アップグレード

![](_page_27_Picture_108.jpeg)

- 1. [Maintenance] [Software Upgrade]を選択
- 2. [Browse…] を選択
- 3. 52030ce8\_2\_1.pkg を選択
- 4. [Install Software]をクリック
- 5. SX10N が再起動するのを待ちます。

## Appendix 2. Proximity 設定

7 Proximity 設定

資料共有、コール コントロールを実施できる Proximity を設定します。SX10N 1台当たり最大 7 クライアントが接続可能です。

![](_page_28_Picture_117.jpeg)

- 1. [Setup] [Proximity]を選択
- 2. [CallControl]/FromClients/ToClients をそれぞれ Enabled に設定。

![](_page_28_Picture_118.jpeg)

3. ソフトウェアをダウンロードしインストール

http://proximity.cisco.com/

4. ペアリングを開始

Memo: SX10N と Proximity クライアントはネットワーク的に接続可能である ことが必要です。

![](_page_29_Picture_10.jpeg)